# BỘ CHUYỂN ĐỔI MODBUS RTU - MODBUS TCP/IP **AT-S2E**

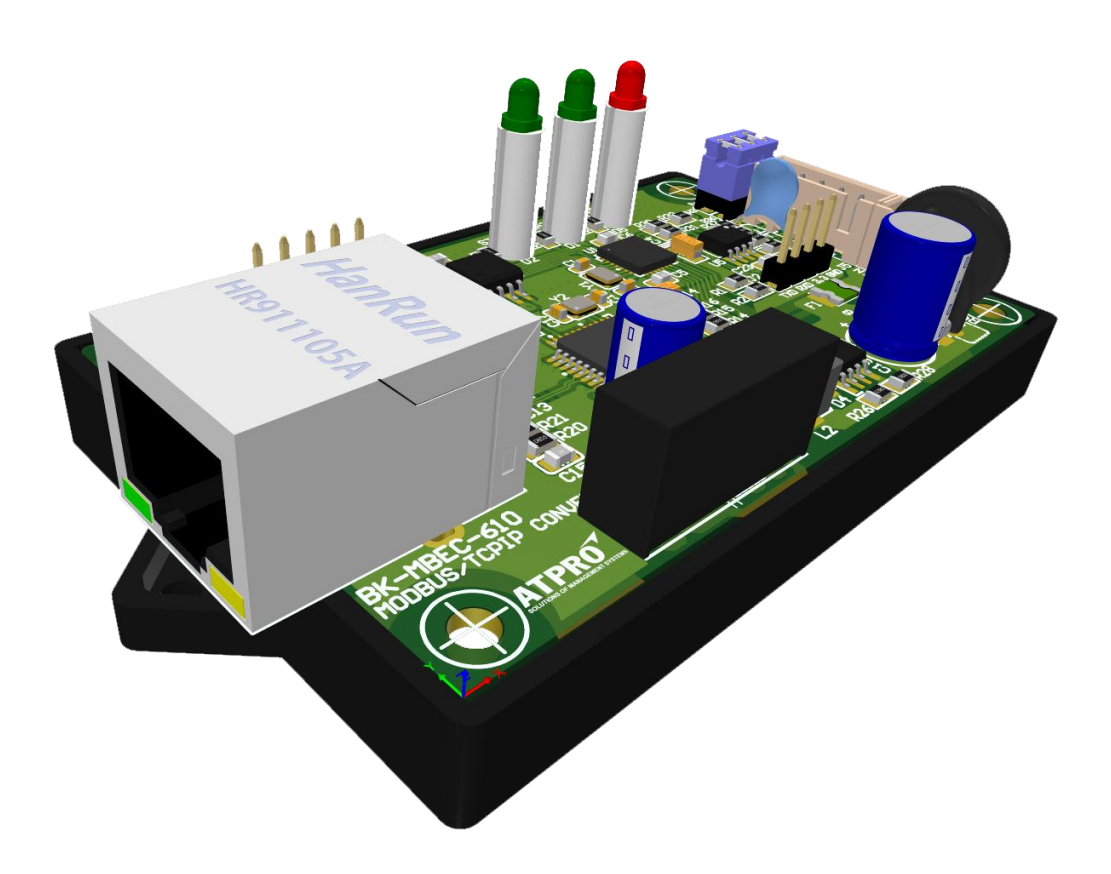

# 1/20/2019 Hướng dẫn sử dụng

## **CÔNG TY CỔ PHẦN GIẢI PHÁP KỸ THUẬT ẤN TƯỢNG**

*Địa chỉ: 60 – Đường số 1 – P.Tân Thành – Q.Tân Phú – Tp.HCM – Việt Nam Phone: 028.3842.5226 (Phím 3) – 0909.768.937 (Ms.Hà) Email: hant@atpro.com.vn*

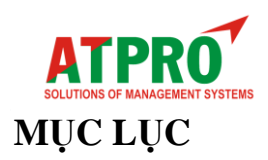

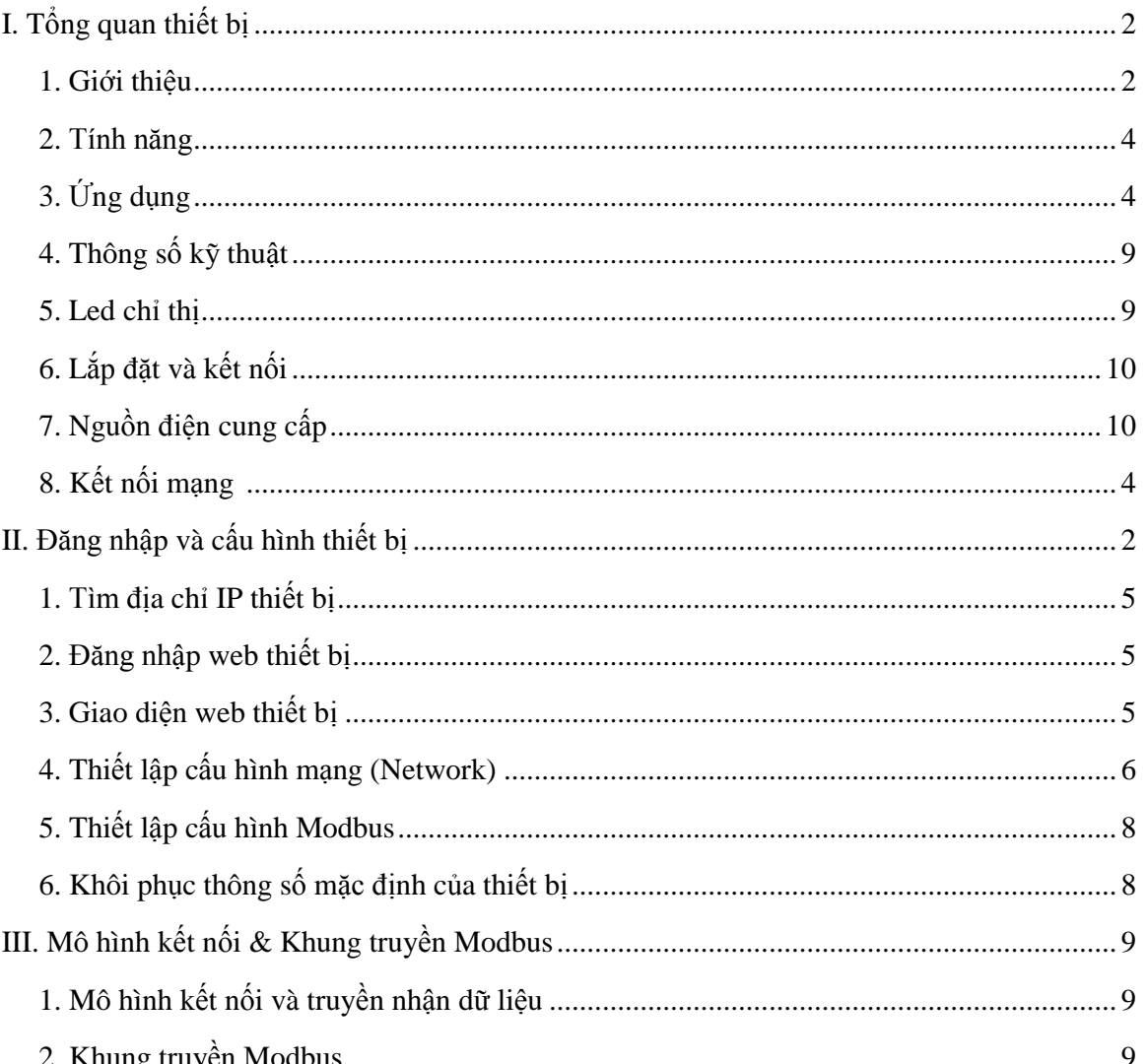

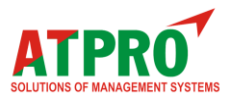

## Modbus RTU - Modbus TCP/IP Converter HƯỚNG DÃN SỬ DUNG

#### <span id="page-2-0"></span>**I. Tổng quan về thiết bị 1. Giới thiệu**

AT-S2E là bộ chuyển đổi từ giao thức Modbus RTU sang Modbus TCP/IP, được thiết kế theo tiêu

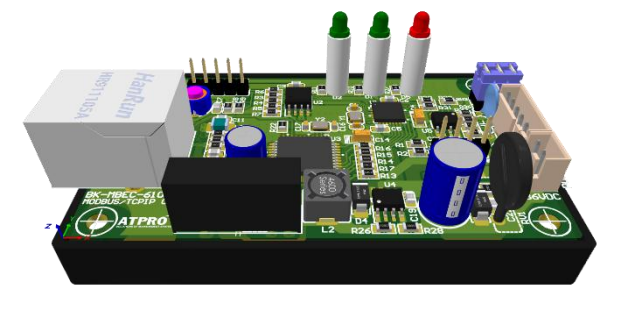

chuẩn công nghiệp. Thiết bị cho phép bạn dễ dàng kết nối bất kỳ thiết bị nào có cổng nối tiếp RS485 với Ethernet tốc độ cao hơn.

AT-S2E được thiết kế với Chip xử lý CPU 16 bit PIC24 của Microchip và IC RS485 của TI giúp hệ thống hoạt động tin cậy, ổn định, hiệu quả và kinh tế hơn.

Thiết bị cho phép cấu hình và xem trạng thái truyền nhận dễ dàng thông qua trình duyệt Web trên điện thoại hoặc máy tính từ mạng nội bộ hoặc Internet.

Hình ảnh thiết bị:

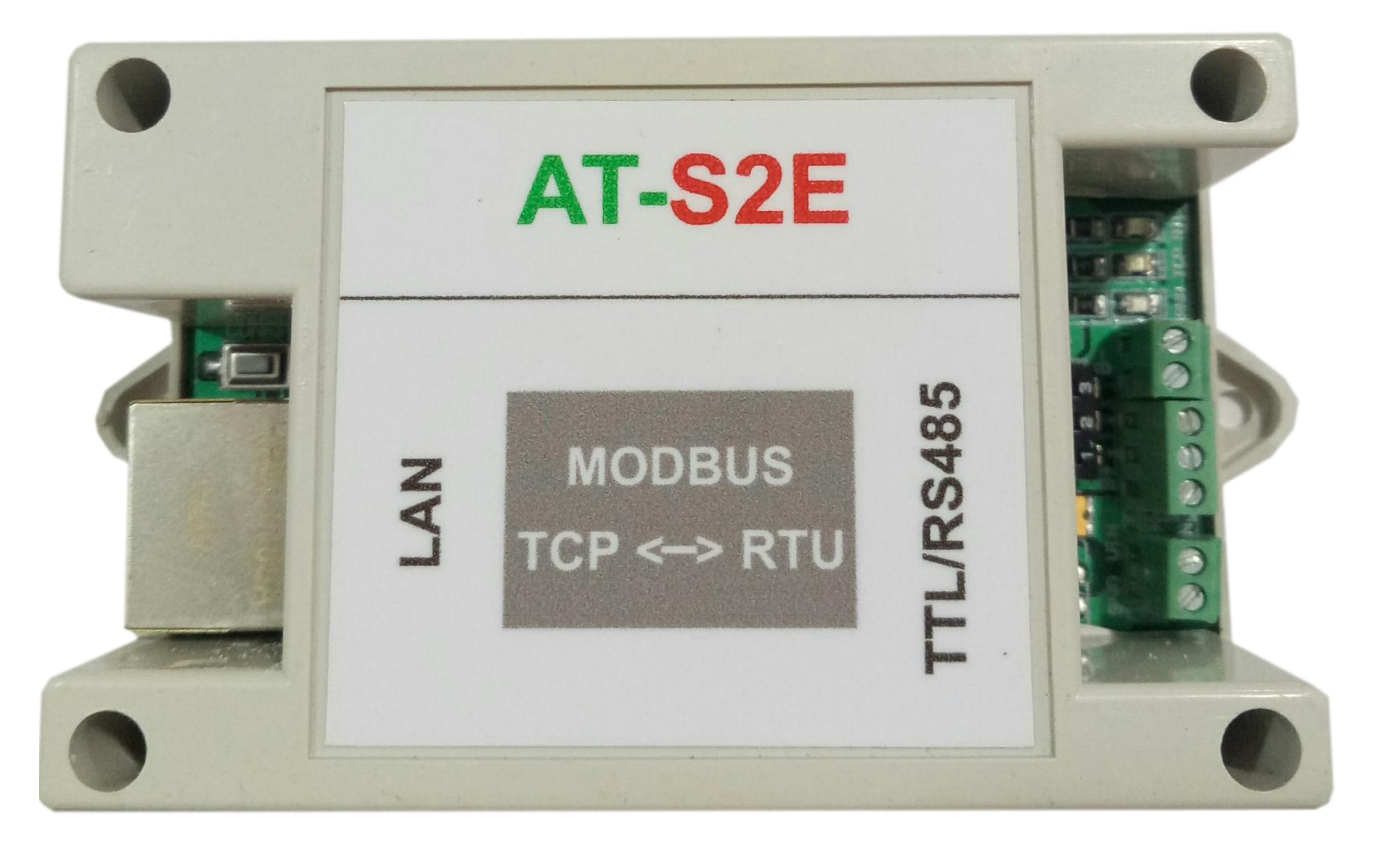

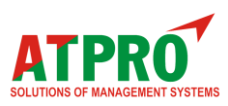

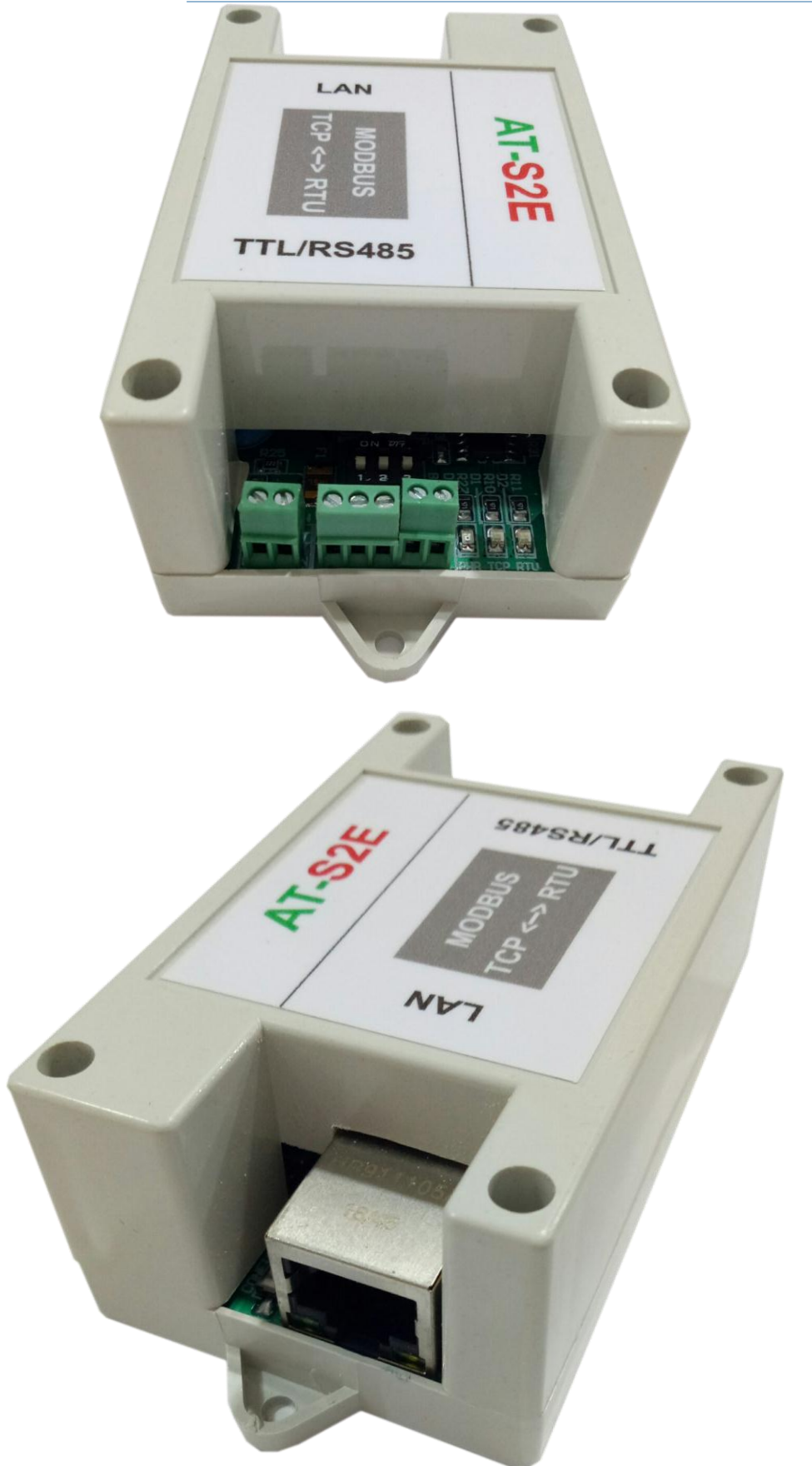

#### **Modbus RTU - Modbus TCP/IP Converter**

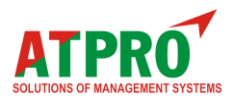

- <span id="page-4-0"></span>**2. Tính năng**
- Hỗ trợ giao thức TCP/IP, HTTP, MODBUS RTU, MODBUS TCP/IP
- Kết nối Ethernet 10/100 Mbps.
- Mật khẩu thiết bị, cấu hình và kiểm soát trên web.

## <span id="page-4-1"></span>**3. Ứng dụng**

Thiết bị chuyển đổi này là lựa chọn tốt nhất để kết nối các thiết bị không đồng bộ như modem, POS, máy in, máy quét mã vạch và thiết bị công nghiệp hỗ trợ cổng RS485 với máy chủ xa hơn thông qua đường truyền ethernet tốc độ cao hơn, ổn định hơn.

- Giám sát phòng server.
- Giám sát kho lạnh.
- Giám sát nhà kính nông nghiệp.
- Hệ thống hàng đợi, gọi số tự động bệnh viện.
- $\bullet$  Quản lý bãi đỗ xe.
- Hệ thống bảng LED hiển thị trong nhà máy.
- $\bullet$  V.v...
- $\bullet$

Mô hình ứng dụng AT-S2E vào các hệ thống

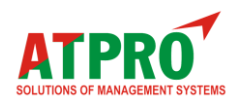

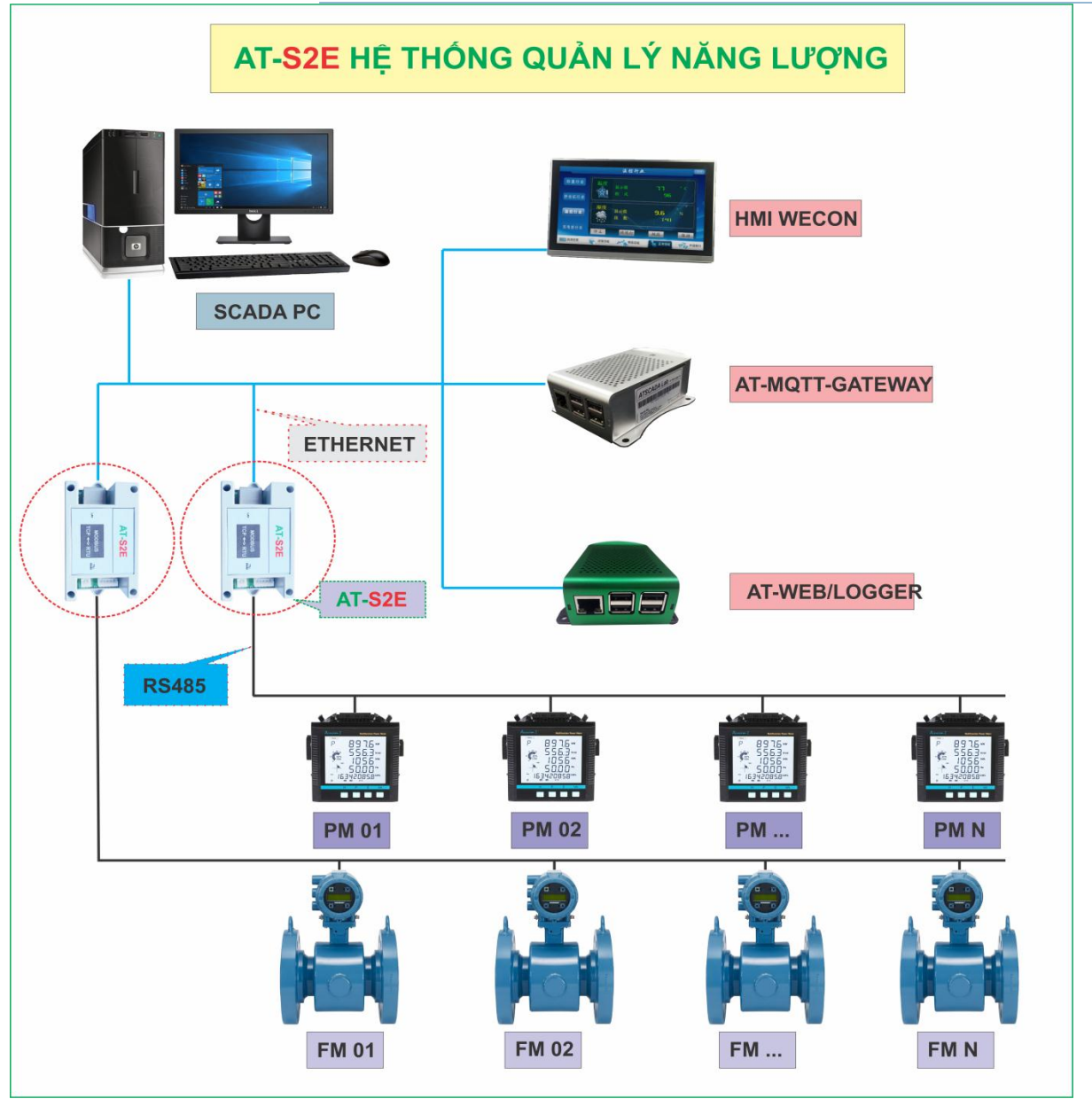

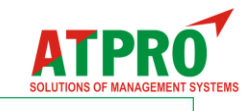

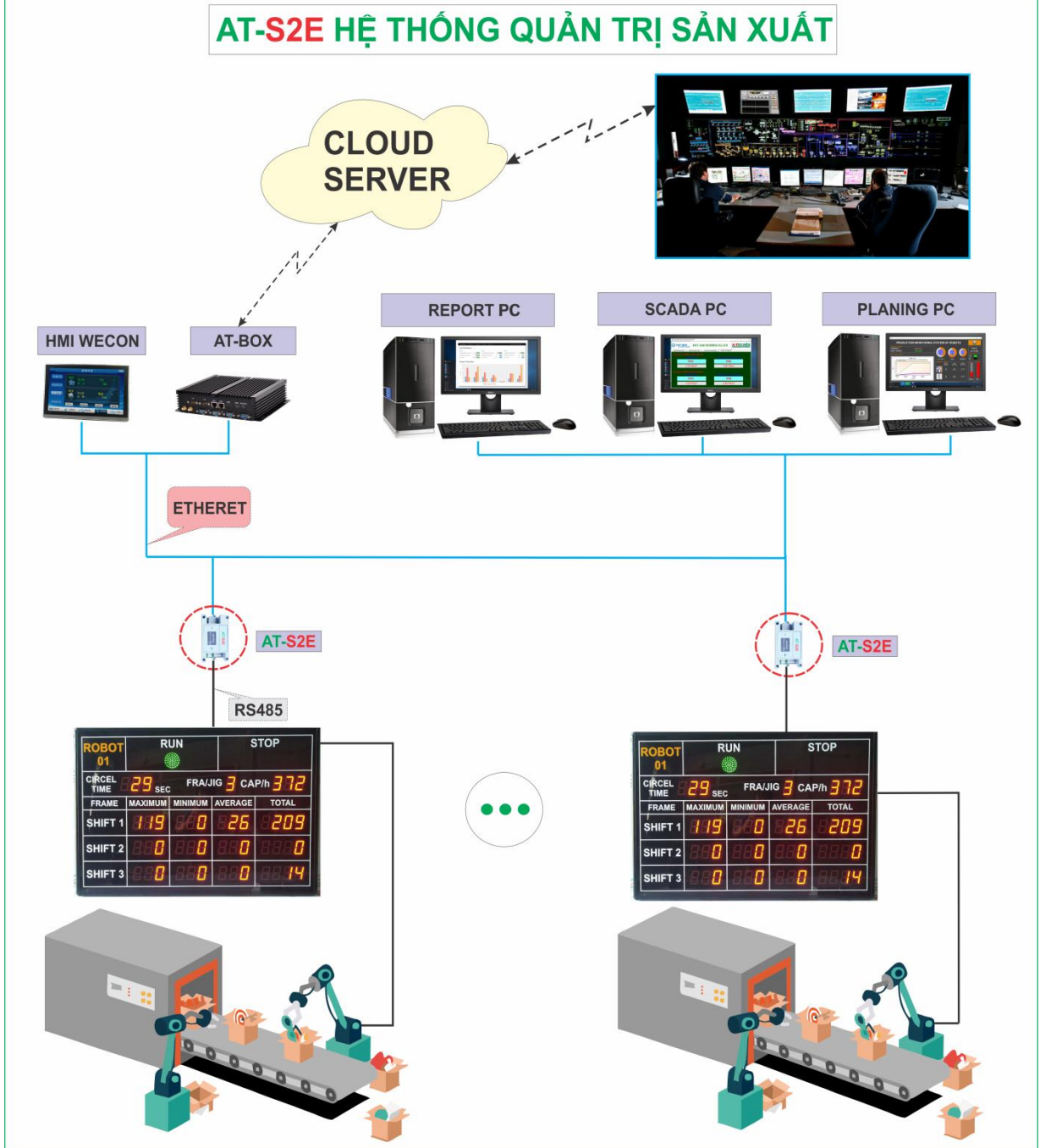

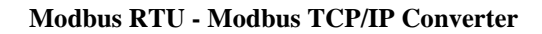

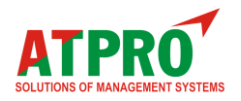

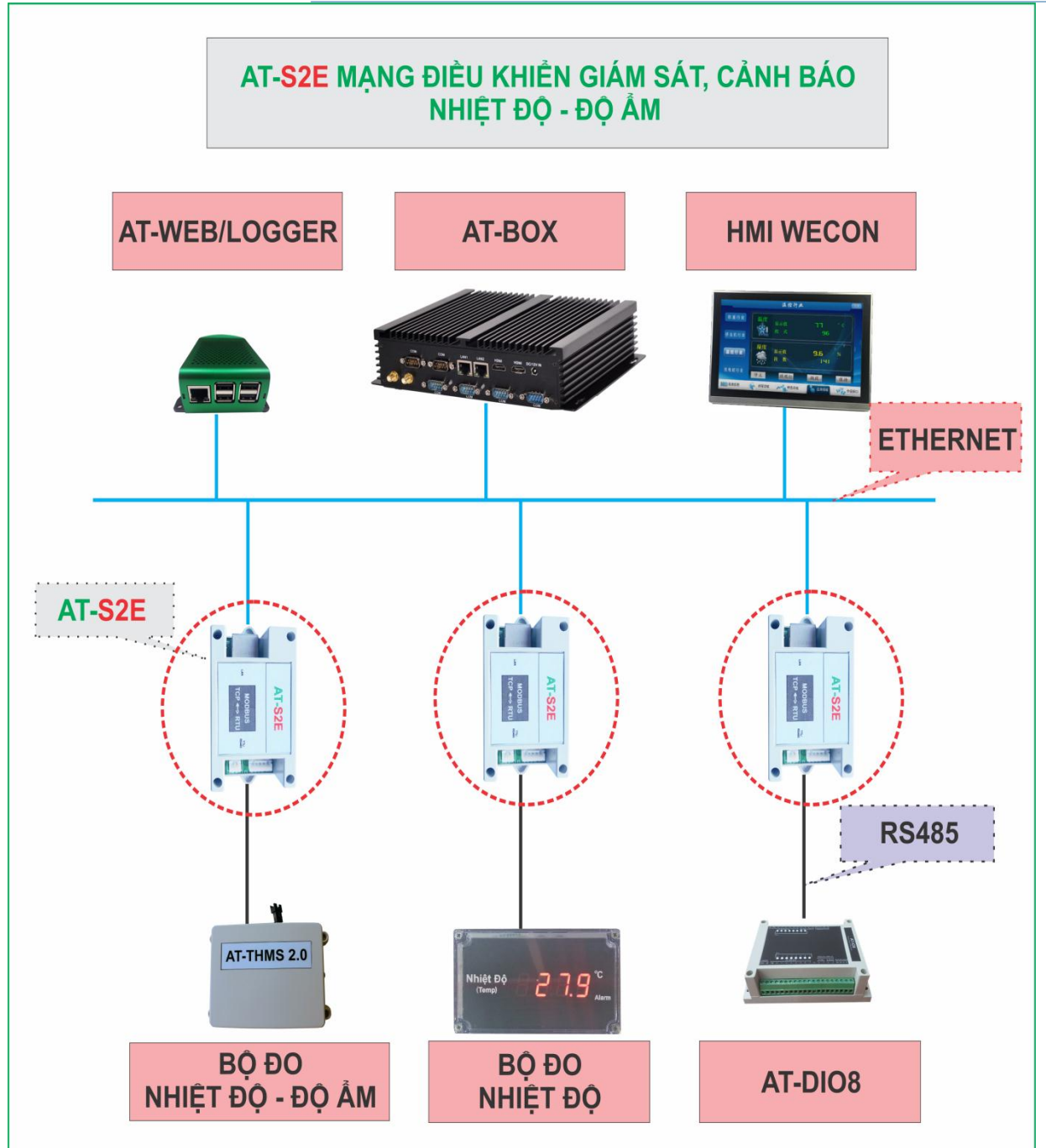

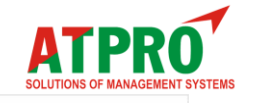

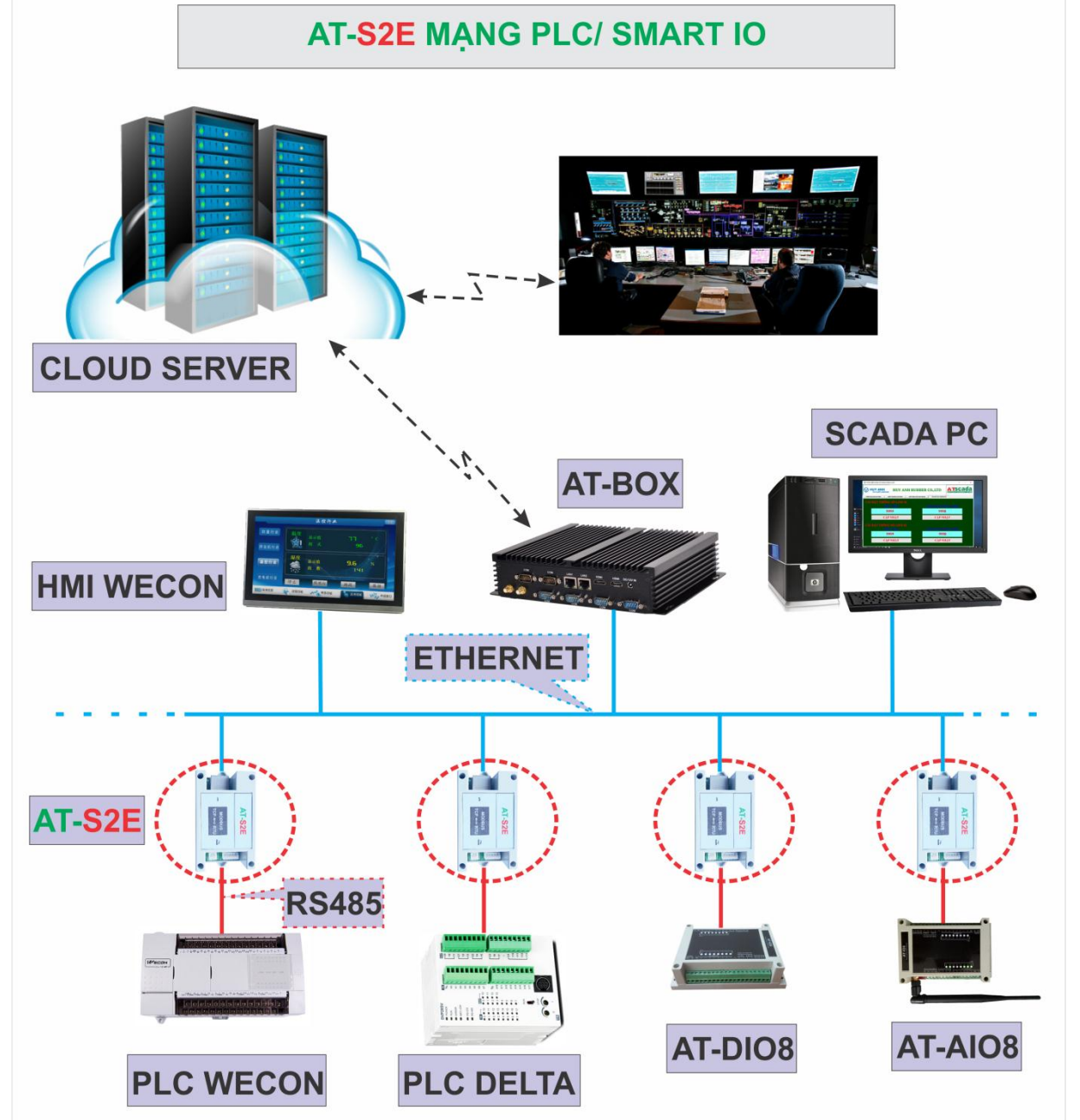

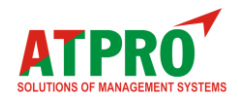

## <span id="page-9-0"></span>**4. Thông số kỹ thuật**

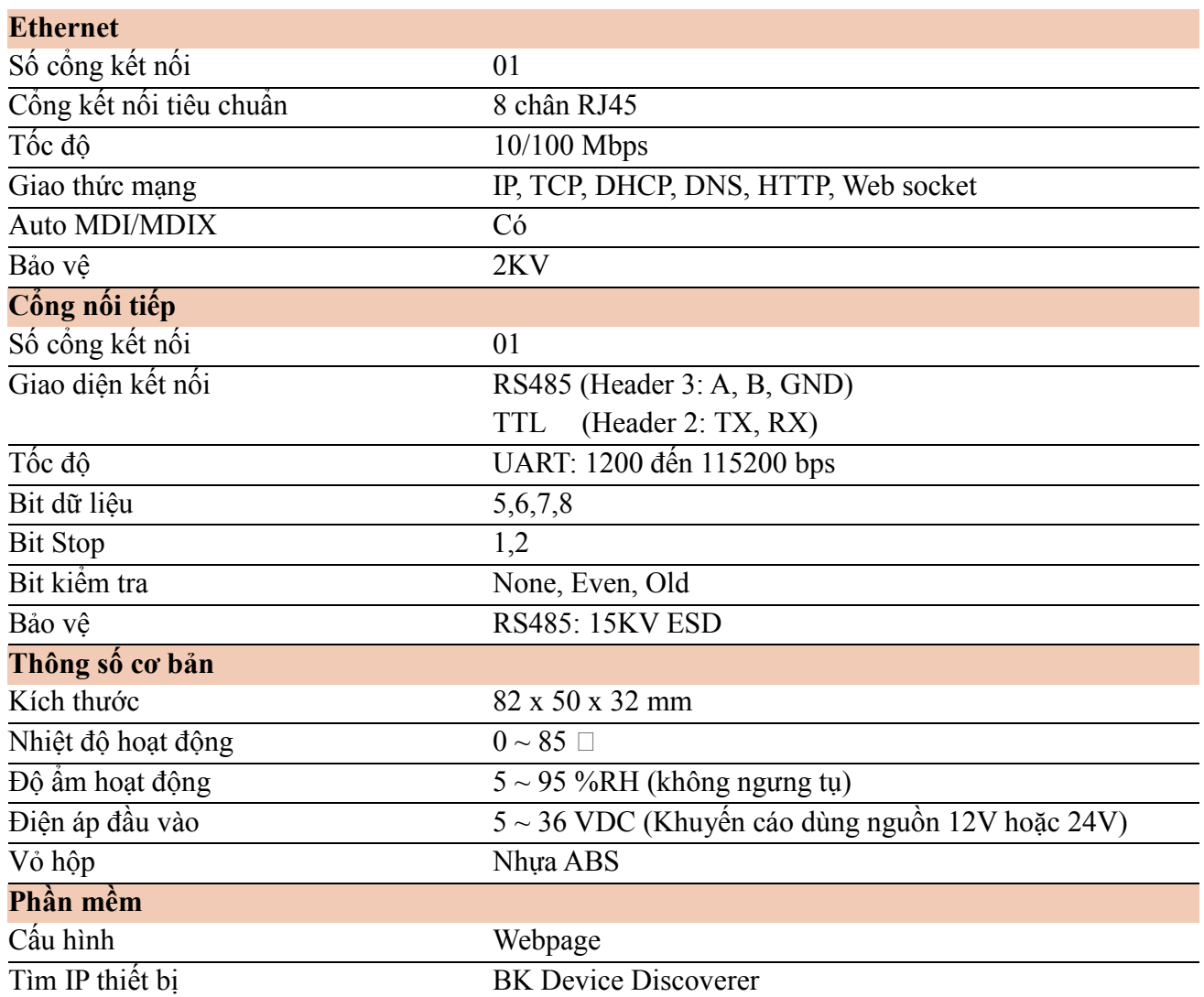

## <span id="page-9-1"></span>**5. LED chỉ thị**

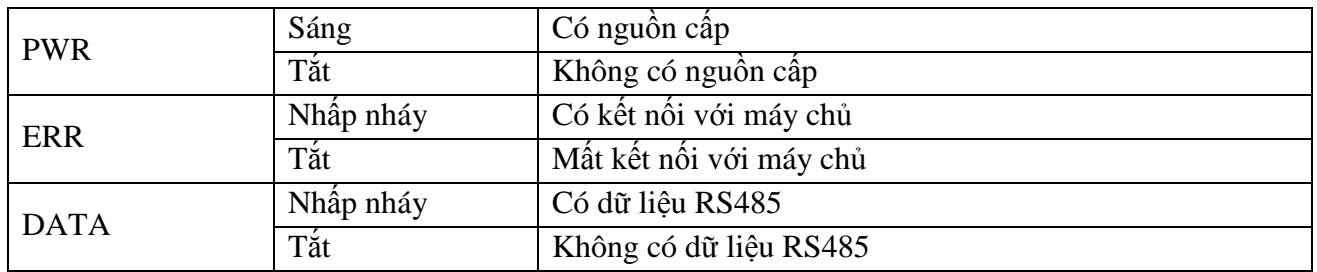

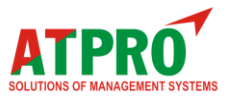

## <span id="page-10-0"></span>**6. Lắp đặt và kết nối**

Cài đặt thiết bị bao gồm gắn thiết bị, kết nối với mạng IP, kết nối RS485, cung cấp nguồn và cấu hình thông qua trình duyệt web.

#### **Lắp đặt**

#### **Vị trí**

AT-S2E được cố định tùy thuộc vào bố trí lắp đặt, tránh những nơi độ ẩm cao, bụi và nhiệt độ cao, nên lắp đặt trong tủ điện kỹ thuật.

#### **Định vị**

Module AT-S2E được thiết kế nhỏ gọn, có đế gắn được trên bản mạch trong tủ điện kỹ thuật hay bất cứ nơi đâu.

#### **Kết nối**

CHÚ Ý! Ngắt kết nối với nguồn điện trước khi đấu dây

Quy trình đấu dây chính xác như sau

- Đảm bảo tắt nguồn thiết bị
- Kết nối dây đến các điểm đấu nối
- Kết nối nguồn điện

Nếu kiểm tra cấu hình thiết bị mà không kết nối được, cần kiểm tra các dây được nối đúng cực và các dây được siết chặt.

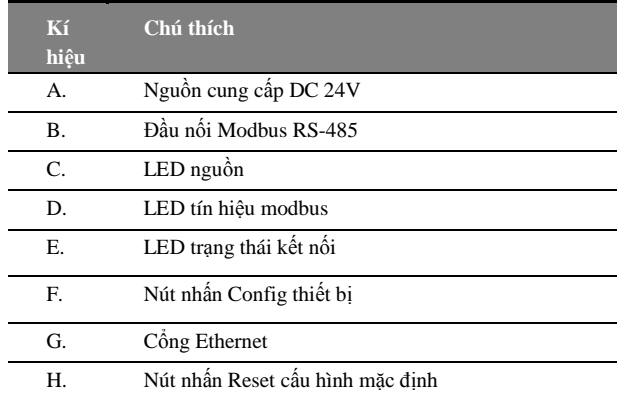

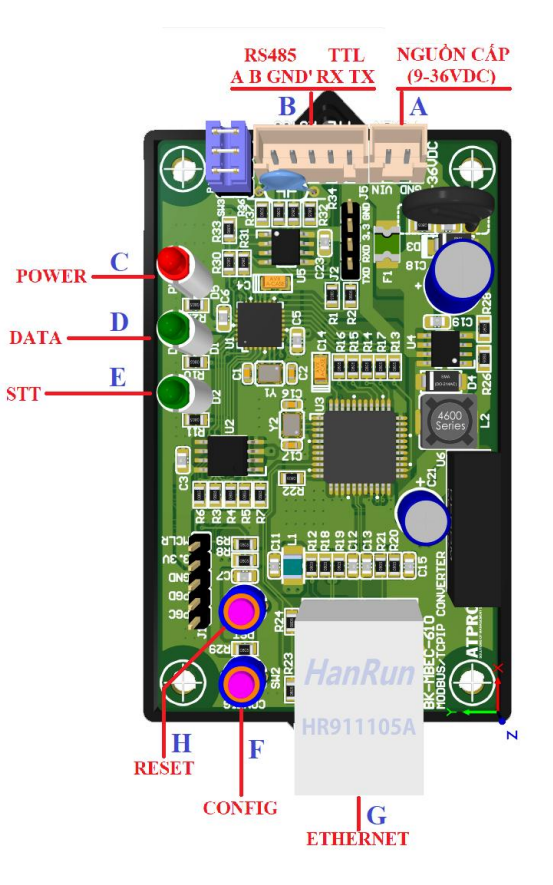

## <span id="page-10-1"></span>**7. Nguồn điện cung cấp**

Nguồn cấp cho thiết bị phải đúng mức điện áp, nguồn cấp cho thiết bị cần tuân thủ các yêu cầu an toàn, có khả năng chống ngắn mạch và quá tải trong mạch thứ cấp khi sử dụng, không đặt thiết bị ở nơi khó ngắt nguồn điện.

### <span id="page-10-2"></span>**8. Kết nối mạng**

CổngEthernet thiết bị phải được kết nối bằng hub, router, hoặc bộ định tuyến.

Có thể kết nối trực tiếp với cổng Ethernet trên máy tính.

Có thể sử dụng router mạng không dây để cấu hình thông qua kết nối với bộ định tuyến không dây.

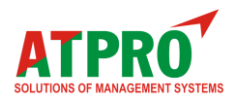

#### <span id="page-11-0"></span>**II. Đăng nhập & Cấu hình thiết bị 1. Tìm IP thiết bị**

Để tìm địa chỉ mạng của thiết bị ta có thể sử dụng trình duyệt router để biết thiết bị nào đã kết nối, từ đó ta có địa chỉ IP của thiết bị.

Chúng ta có thể sử dụng phần mềm **Vichip Device Discoverer** để tìm kiếm tất cả địa chỉ thiết bị đã kết nối mạng.

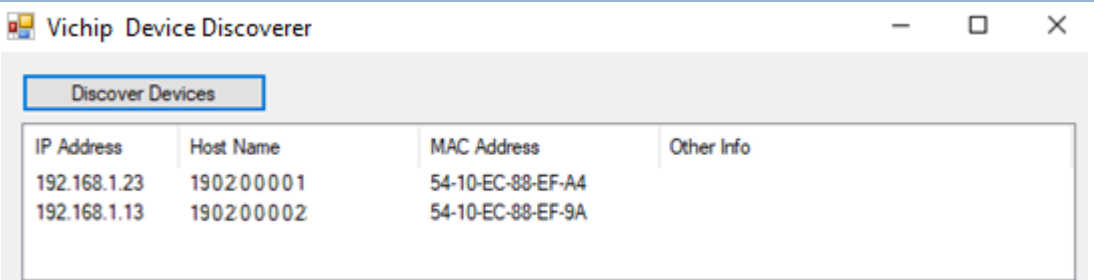

## **2. Đăng nhập web thiết bị**

Để truy cập vào web thiết bị bạn nên truy cập vào địa chỉ thiết bị vừa tìm được ở trên (ở đây ví dụ: 192.168.1.71) bằng trình duyệt web.

Nếu địa chỉ thiết bị chính xác, cửa sổ đăng nhập thiết bị sẽ hiện lên.

Ta phải đăng nhập vào thiết bị. Mật khẩu mặc định:

#### Username: **admin**

#### Password: **admin**

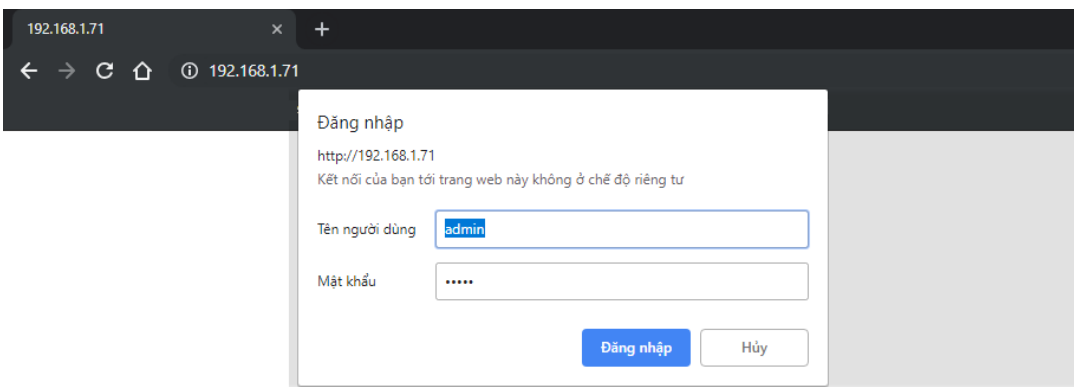

#### **3. Giao diện web thiết bị**

Nếu đăng nhập thành công, ta sẽ có giao diện như sau. Giao diện web sử dụng để cấu hình thiết bị. **Trang chủ (HOME):** 

Hiển thị các thông số cơ bản của thiết bị.

- Brand : Tên thương hiệu nhà sản xuất thiết bi
- Model : Mã thiết bị
- Serial : Số serial của thiết bị
- Firmware version : Phiên bản phần mềm tương ứng cho thiết bị

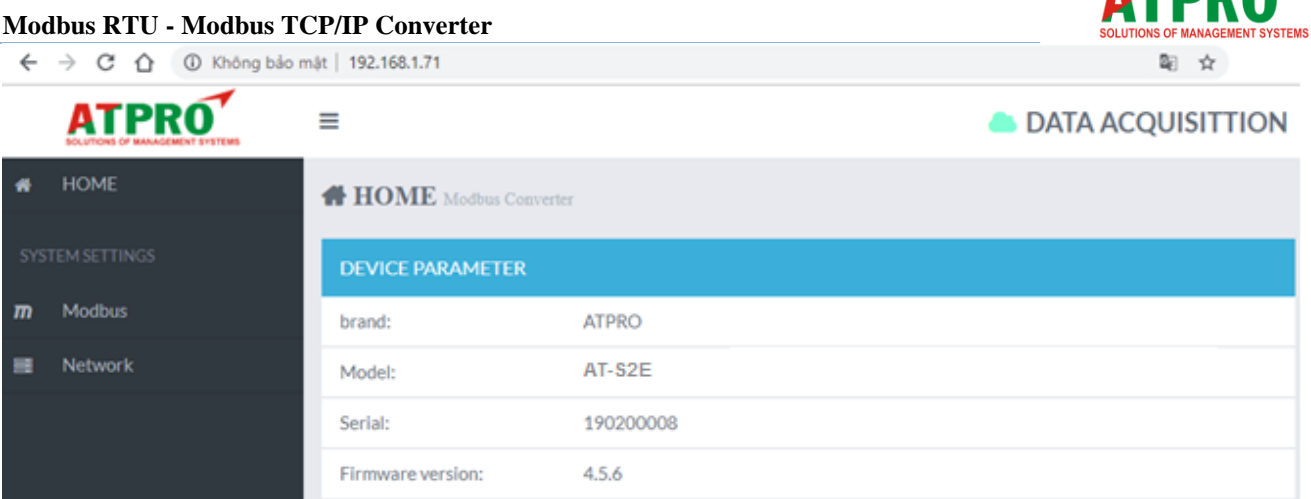

 $\Rightarrow$  Ban có thể thay đổi mật khẩu để ngăn chặn sự truy cập trái phép thiết bị.

- Để vào thay đổi mật khẩu truy cập thiết bị chọn **Network**
- Nhập **Username**.
- Nhập mật khẩu cũ: **Old password**
- Nhập mật khẩu mới: **New password**
- Nhập lại mật khẩu mới: **Confirm password**.
- Chọn **Save** để lưu mật khẩu mới.

#### **4. Thiết lập cấu hình mạng (Network)**

Để cài đặt kết nối mạng LAN cho thiết bị vào menu Device. Thiết bị có thể định địa chỉ bằng IP tĩnh hoặc IP động (DHCP).

#### **4.1. Cấu hình thiết bị qua router có sử dụng DHCP**

Router phải có địa chỉ trùng với địa chỉ Gateway đã cài đặt trên thiết bị.

Trong Network, nhấn chọn **DHCP Enable** để thiết lập IP động, nhấn **Save** lưu lại. IP thiết bị sẽ được thiết lập tự động.

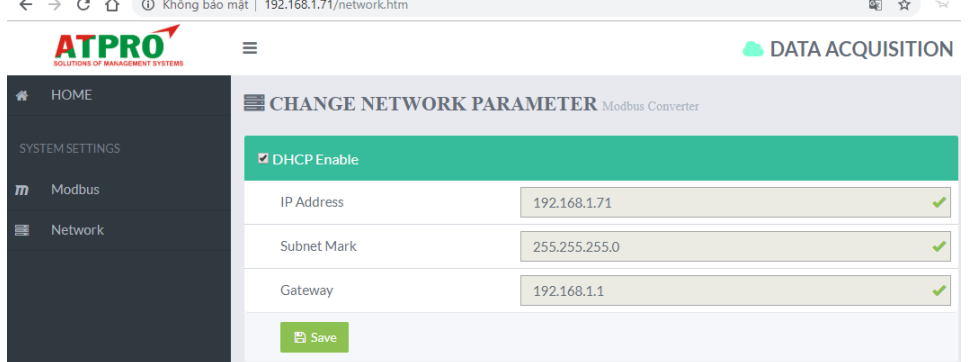

#### **4.2. Cấu hình thiết bị không sử dụng DHCP**

- Bỏ chọn **DHCP Enable** để thiết lập IP tĩnh.
- **IP Address :** Nhập IP mới cho thiết bị.
- **Subnet Mark :** Subnet mark tương ứng với IP.
- **Gateway** : Địa chỉ gateway mới của mạng.
- Nhấn **Save** để lưu thông tin Network.

⇒ Địa chỉ thiết bị đã thay đổi cần phải sử dụng địa chỉ thiết bị mới cài đặt này để truy cập vào thiết bị.

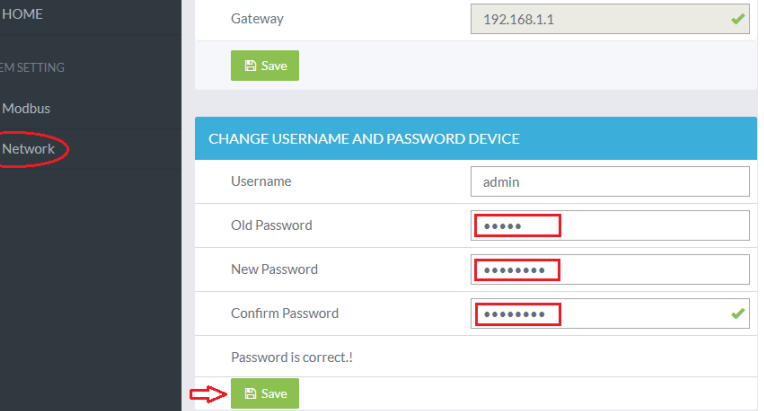

ATDDÁ

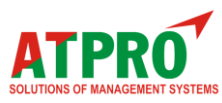

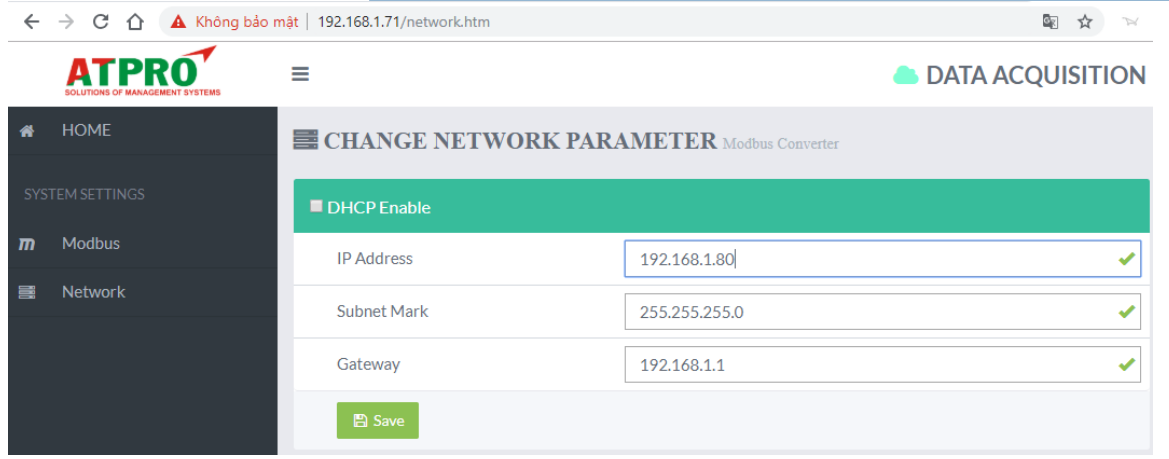

*Một ví dụ đã đổi địa chỉ IP của thiết bị từ 192.168.1.71 sang 192.168.1.80*

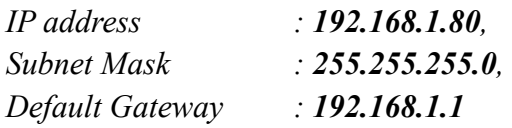

Giao tiếp với thiết bị có thể được thiết lập bằng cách gán địa chỉ IP tạm thời cho máy tính. Đối với máy tính có hệ điều hành Windows gán địa chỉ IP được thực hiện trong "Local area connection properties"

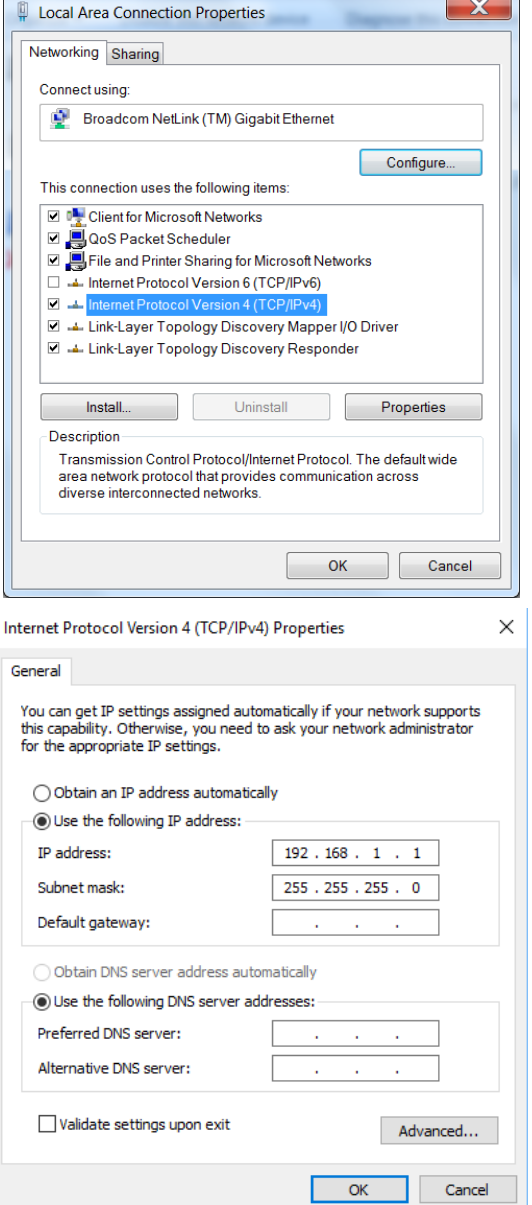

Địa chỉ phải nằm trên cùng một mạng. Ví dụ:192.168.1.1

## **5. Thiết lập cấu hình Modbus**

Trong **SYSTEM SETTINGS**, chọn **Modbus**, trong **Modbus Parameter** ta cài đặt các thông số như sau:

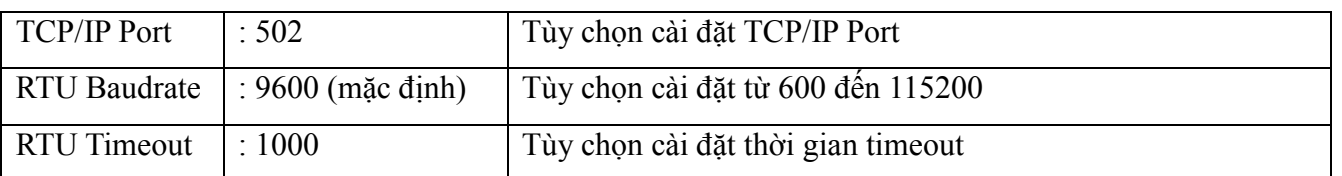

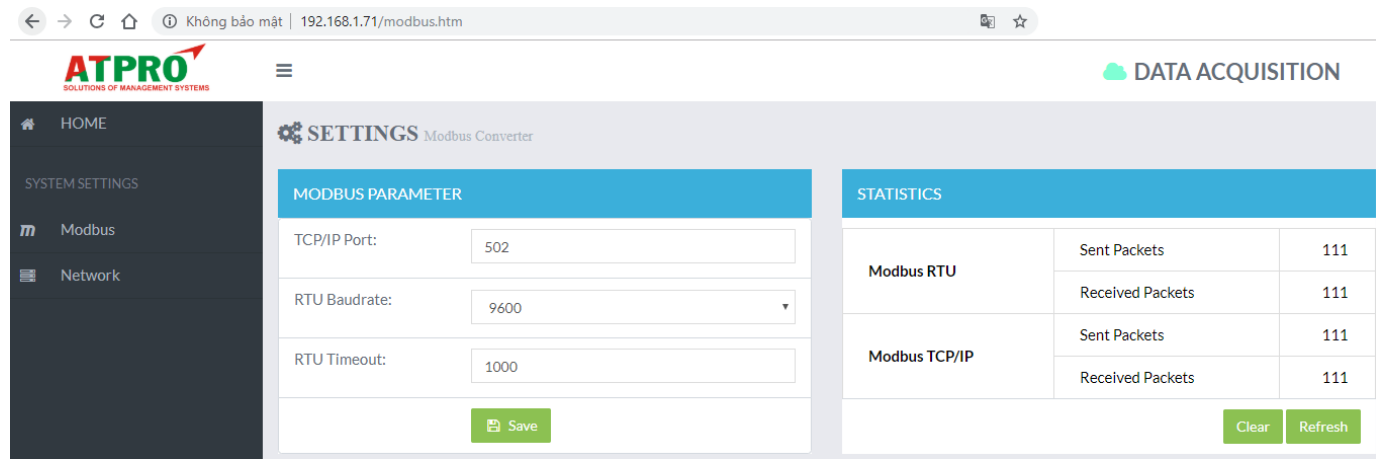

Trong tab **STATISTICS** thể hiện số lượng các gói tin đã gởi và nhận giữa Modbus RTU và Modbus TCP/IP.

#### **Điện trở phân cực Modbus:**

Sử dụng jumper 2.54mm để cấu hình điện trở phân cực Modbus.

# **CONFIG MODBUS** R Bias+ R Terminal 120 Ohm R Bias-

#### <span id="page-14-0"></span>**6. Khôi phục các tham số mặc định của thiết bị.**

Để khôi phục cài đặt mặc định ban đầu của thiết bị, thực hiện các bước sau.

- Nhấn giữ nút **Reset** và cấp nguồn cho thiết bị (2 đèn ERR và DATA nhấp nháy).
- Giữ nút reset đến khi tất cả các đèn trên thiết bị nhấp nháy.
- Sau đó có thể thả nút reset.
- Nhấn nút reset thêm một lần nữa hoàn thành việc khôi phục
- Chú ý, thông số mặc định thiết bị khi được khôi phục là:

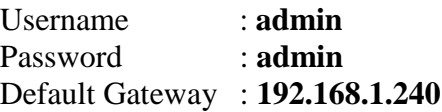

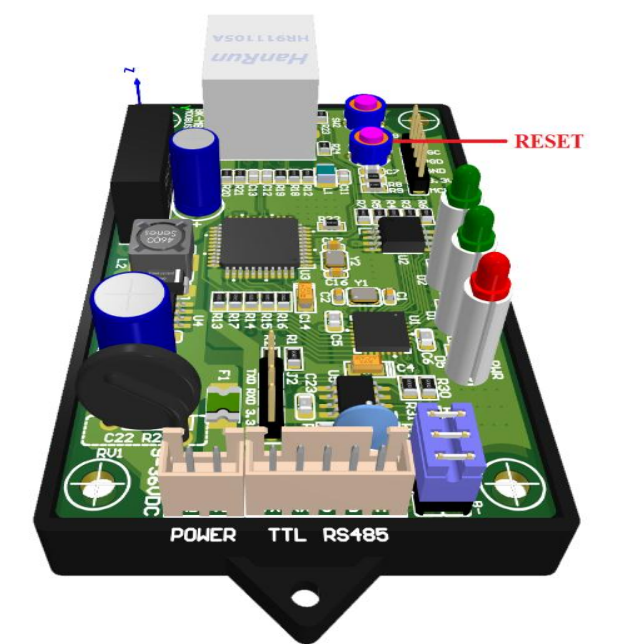

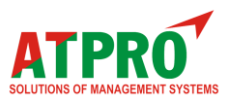

#### **III. Mô hình kết nối & Khung truyền Modbus 1. Mô hình kết nối và truyền nhận dữ liệu**

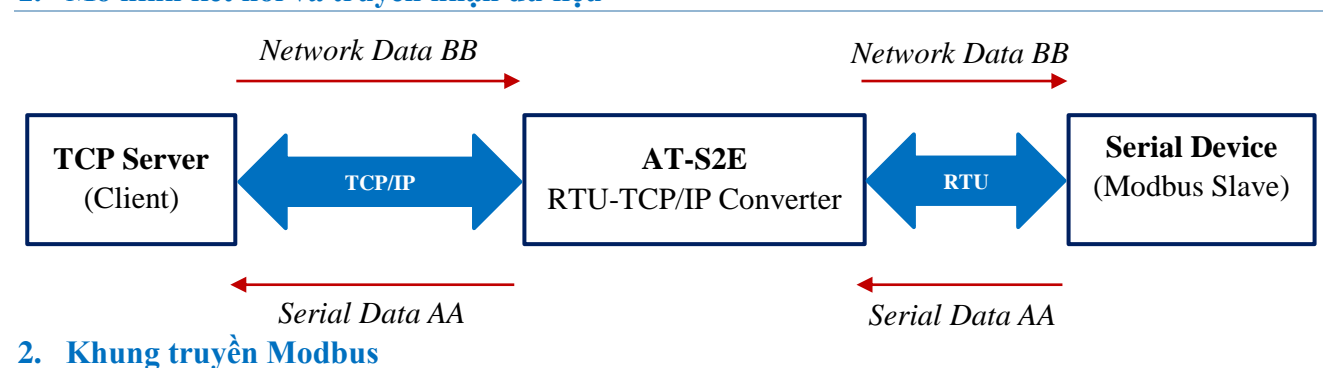

Module AT-S2E có nhiệm vụ chuyển đổi Modbus RTU sang Modbus TCP. Số lượng Socket tối đa cho Modbus TCP là 5.

**Khung tryền của Modbus RTU** 

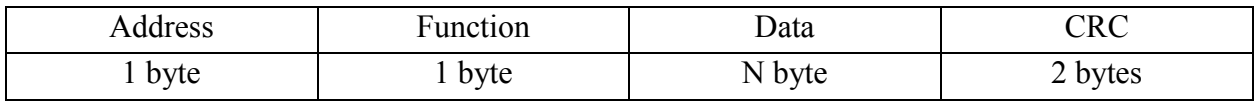

#### **Khung truyền của Modbus TCP**

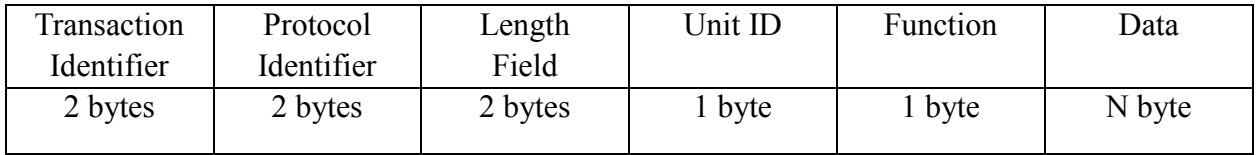

Với Khung truyền Modbus RTU phần Address và kiểm tra lỗi CRC sẽ được bỏ đi, phần Function và Data sẽ được nhúng vào phần dữ liệu của TCP/IP.

Unit ID cũng chính là địa chỉ Slave mà Modbus TCP Client muốn đọc hoặc ghi dữ liệu.

Ví dụ. Muốn đọc nhiệt độ ở Slave có địa chỉ 01 và giá trị nhiệt độ được lưu tại thanh ghi 0x0005.

(Function Code 0x03: Read Holding Registers)

Đối với Modbus Master sẽ Request với khung truyền sau:

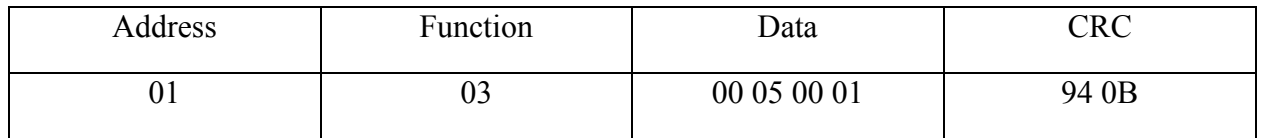

Modbus Master sẽ nhận được phản hồi với khung truyền sau (ví dụ nhiệt độ đọc được là 100)

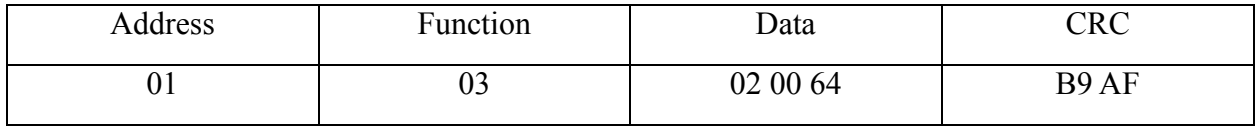

 $0x0064 = 100$  giá trị nhiệt độ đọc được.

Đối với Modbus TCP Client sẽ Request với khung truyền sau:

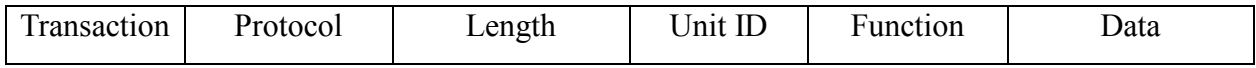

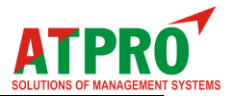

**Modbus RTU - Modbus TCP/IP Converter**

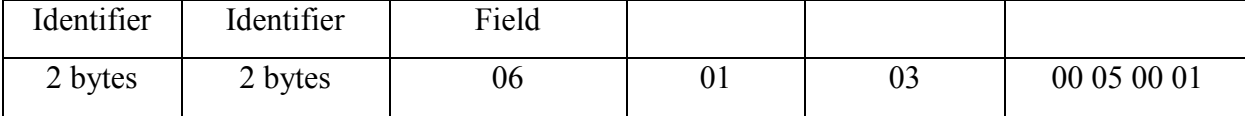

Module AT-S2E có chức năng nhận khung truyền của Modbus TCP Client và chuyển đổi sang khung truyền Modbus Master theo đường truyền RS485, sau đó Module AT-S2E sẽ nhận phản hồi từ Modbus Slave và phản hồi ngược lại cho Modbus TCP Client.

Modbus TCP Client sẽ nhận được phản hồi với khung truyền sau (ví dụ nhiệt độ đọc được là 100)

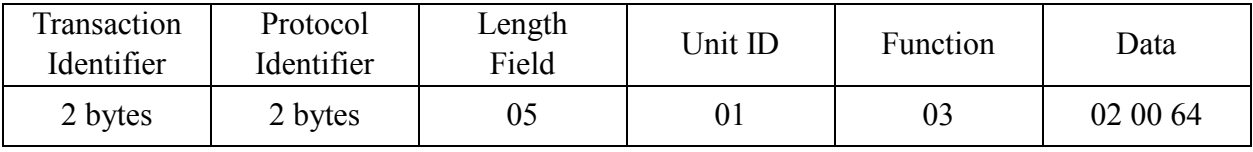

0x0064 =100 giá trị nhiệt độ đọc được.

#### **Một số mã lỗi Modbus TCP Client có thể nhận được:**

- 01 : Illegal Function Code
- 02 : Illegal Data Address
- 03 : Illegal Quantity
- 04 : Illegal Process

---------------------------------------------------------------------------------------------------

## **THÔNG TIN LIÊN HỆ**

#### *TRỤ SỞ SÀI GÒN:*

*Địa chỉ: 60 – Đường số 1 – P.Tân Thành – Q.Tân Phú – Tp.HCM – Việt Nam Phone: 028.3842.5226 (Phím 3) – 0909.768.937 (Ms.Hà) Email: [hant@atpro.com.vn](mailto:hant@atpro.com.vn)*

 *VĂN PHÒNG QUẢNG NGÃI:*

*Địa chỉ: 732-734 Nguyễn Văn Linh – Tp.Quảng Ngãi – Việt Nam Phone: 028.3842.5001 – 0916.113.842 (Hot line) Website: [uyenptd@atpro.com.vn](mailto:uyenptd@atpro.com.vn)*